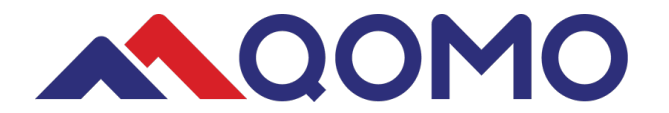

# **Getting Started with your Qomo Quest Panel**

#### **Mouse Mode:**

When you first start up the touch panel, it will be in "Mouse Mode" meaning that any actions you could do from the desktop computer can also be done by touching the panel directly. You can either use the felt tipped gray stylus or touch the panel directly with your hands to work it.

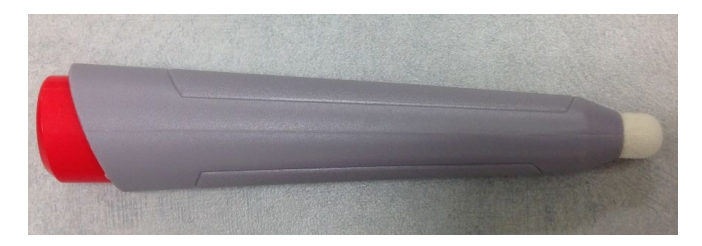

#### **Touch commands:**

To use all of the touch commands on the panel, touch the screen and find the grayed out Qomo Logo. This could appear anywhere on the screen.

Once you touch the circle, it will light up with a Qomo icon and give you some options. The options include:

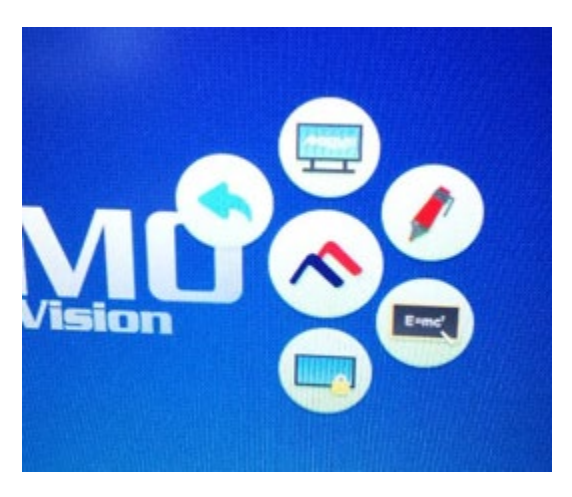

- 1. Blue Arrow Go back
- 2. Home Go to home screen
- 3. Red pen Annotating over the screen
- 4. Board Access a Note, or whiteboard
- 5. Screen Freeze

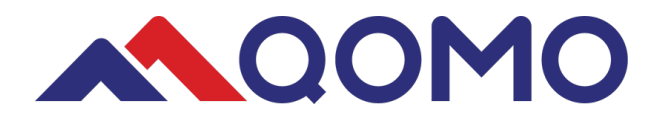

#### **Red Pen:**

- When you select the red pen you will be able to annotate, or draw over anything you have displayed. You can annotate on the touch panel using either the felt tipped gray stylus or your hands.
- You can write with your fingers or erase by laying your hand flat on the panel and swiping.

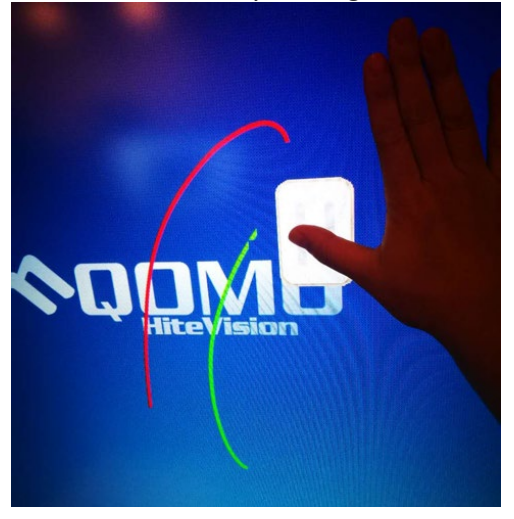

- You can flip between different pen colors by tapping the pen icon itself.
- Also when you select the pen tool, you will have a few other options open up.

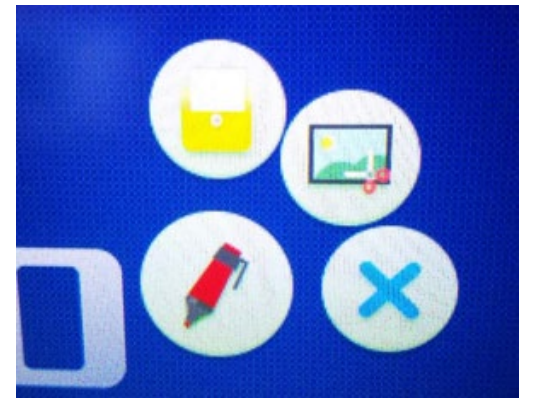

- 1. Yellow Folder open a Finder program, here you can find saved snapshots. If you have a USB plugged directly into the panel, Finder will let you browse, display, and save files to your USB. The bottom right hand corner will allow you to rearrange files and leave the Finder program.
- 2. X wipe away everything that has been drawn on the screen
- 3. Snip icon- take a snapshot of whatever your selection on the screen.

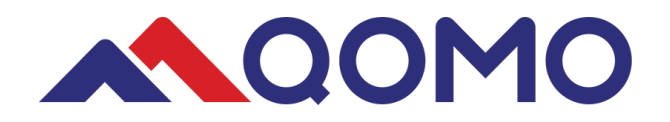

#### **Home:**

The Home feature will take you back to the panel's internal home screen where you can access the installed programs.

- To get back to the desktop computer, select the Setting icon, then select either HDMI 2 or HDMI 4.
- It's also worth noting that there is a Home button on the side of the panel that will take you directly back to Home at any time.

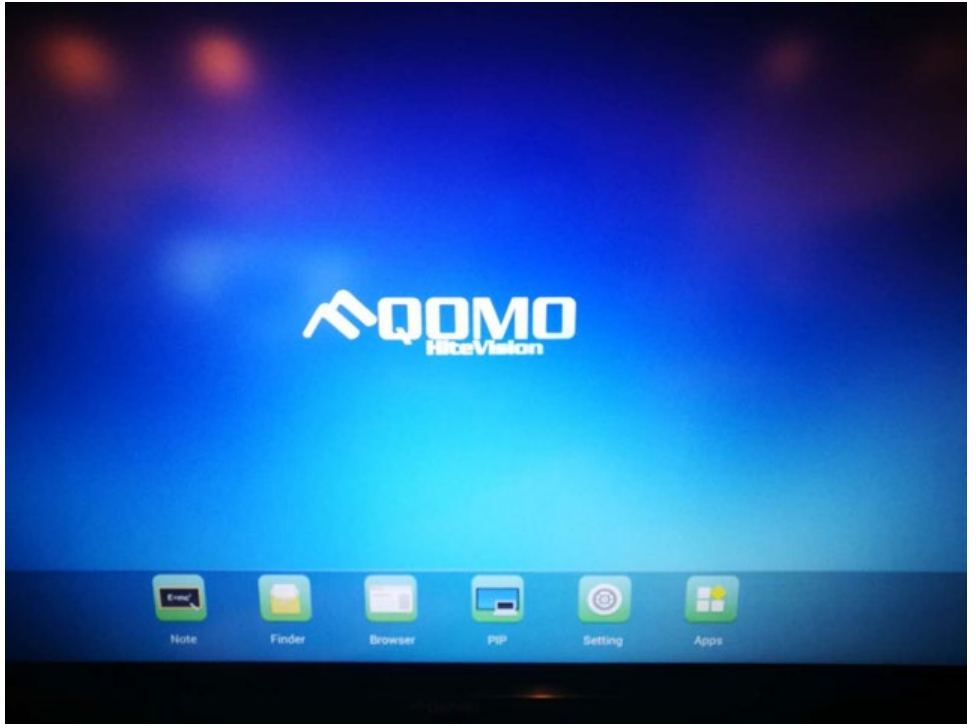

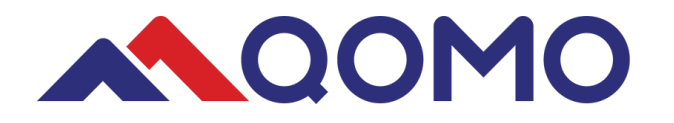

### **Note:**

Note will bring up a whiteboard application that you can write on.

• You can push and hold the pencil to change the color and thickness of the pencil.

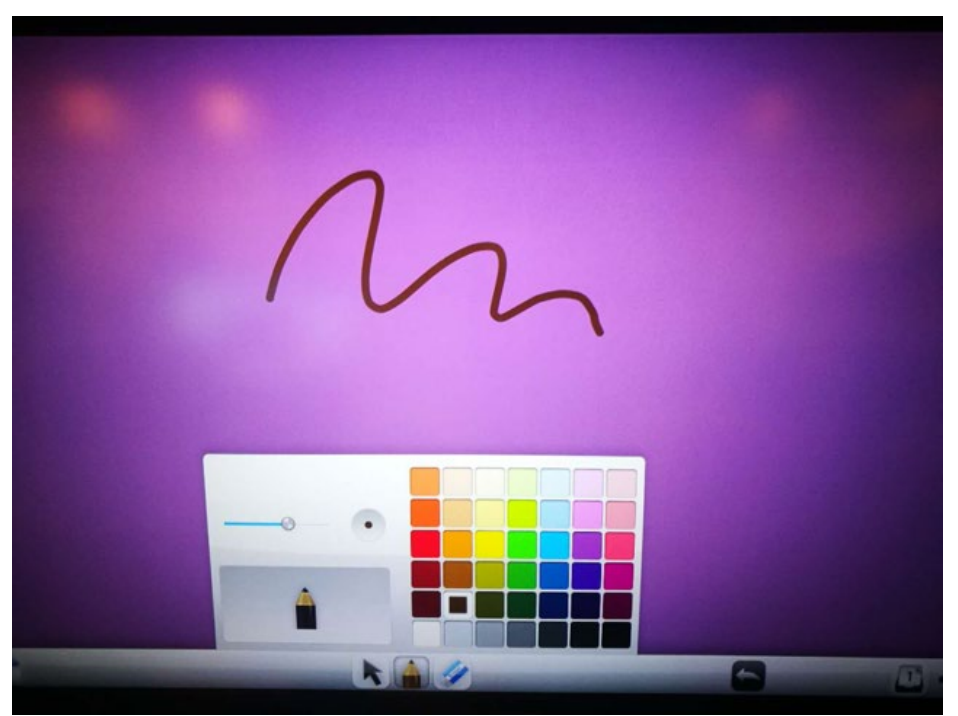

- You can select text with the arrow tool.
- Erase with the Eraser tool or palm function
- Add pages or delete pages in the bottom right hand corner.
- In the lower left hand corner you can change the background color, save the project, leave, and open a file in Finder.

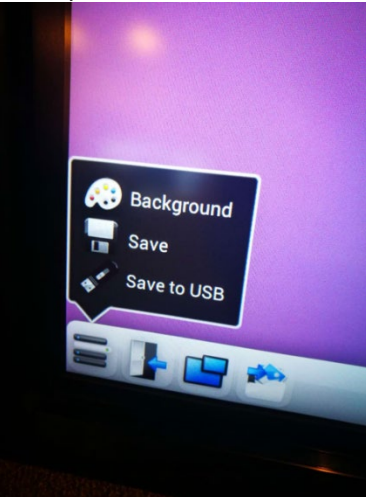

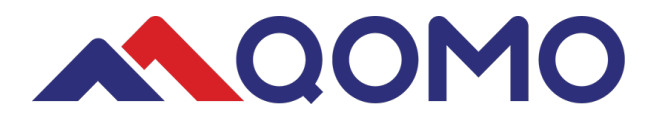

• Also, bring up Picture in Picture, which will pull up what is being displayed on an input into your notebook

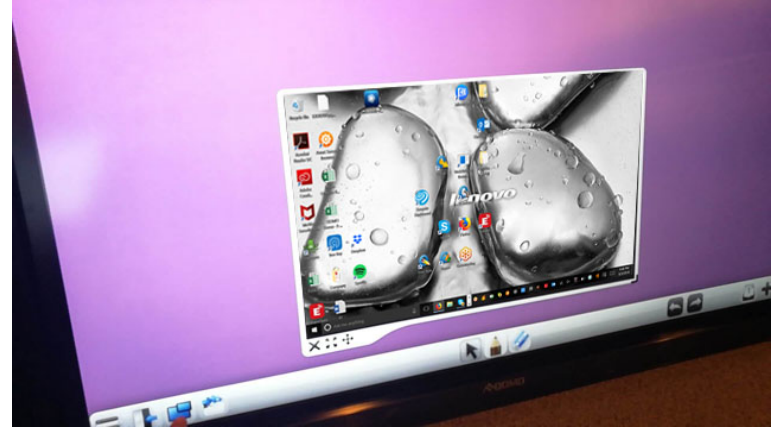

• Using Finder, you can add pictures to your Note.

## **Finder:**

Access all saved content and external flash drives from you Finder app. Pull up a file and annotate

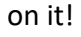

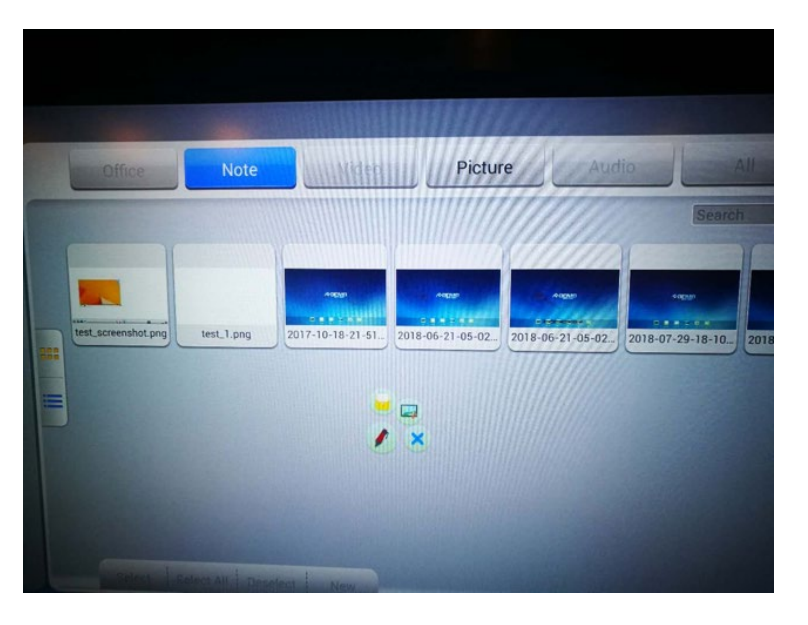